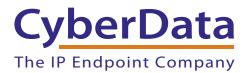

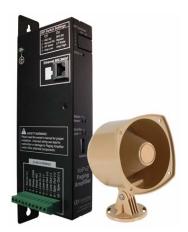

## VoIP Paging Amplifier Vocalcity Provisioning Guide

## Procedure

- 1. Log into your account at http://my.vocalocity.com.
- 2. Click the **Extensions** link on the left side of the page.
- 3. Click on the extension you would like to assign your phone to.
- 4. Scroll to the bottom of the page and click on the arrow on the **Devices** bar. Keep this web page open because you will need to know the device profile information.
- 5. Open your device's web interface by typing its IP address into your browser. If you do not know your device's IP address, then complete the following steps:
  - a. Make sure that your device is plugged into your network and powered on (this device must be plugged into power over ethernet).
  - b. Press and hold the RTFM button on the device until it beeps.
  - c. You will hear the IP address spoken to you by the device.

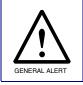

## Caution

Holding the RTFM button for more than 20 seconds will restore the device to factory defaults.

6. When prompted, type in the username and password to get to the configuration page (the default username and password are both **admin**).

7. You will now be on the device's **SIP Configuration** page. Enter your registrar/proxy address, SIP ID, and SIP password as shown in Figure 1.

| Cy                                                                                                   | vberData Paging                                                                                                    | Amplifier                                                                 |                                      |
|----------------------------------------------------------------------------------------------------|----------------------------------------------------------------------------------------------------|---------------------------------------------------------------------------|--------------------------------------|
| Home                                                                                                 | SIP Configuration<br>Enable SIP operation: I (Registered with SIP Set<br>SIP Settings<br>SIP Server:<br>Remote SIP Port:                                                                          | sip-XXXX.accounts.vocalocity.r                                            | Proxy/Registrar<br>Address           |
| Nightringer<br>Sensor Config<br>Multicast Config<br>Audio Config<br>Event Config<br>Autoprovisioning | Local SIP Port:<br>Outbound Proxy:<br>Outbound Proxy Port:<br>SIP User ID:<br>Authenticate ID:<br>Authenticate Password:<br>Register with a SIP Server:<br>Re-registration Interval (in seconds): | 5060<br>0<br>VHXXXXXX<br>VHXXXXXX<br>VHXXXXXX<br>VHXXXXXX<br>I<br>I<br>00 | SIP/Authorization ID<br>SIP Password |
| Update Firmware                                                                                      | Unregister on Reboot:<br>Buffer SIP Calls:<br>Beep before Page:<br>RTP Settings<br>RTP Port (even):<br>* You need to reboot for changes to take effect<br>Save Reboot                             | 10500                                                                     |                                      |

Figure 1. SIP Configuration Page

**Note** In Figure 1, the domain information is formatted like the following:

sip-XXXXX.accounts.vocalocity.com

The **XXXXX** represents your five-digit Vocalocity account number. This will also be listed above your **SIP ID** in the **Device Profile** section of the Vocalocity web portal.

For example, if your account number was 20202 you would use the following:

## sip-20202.accounts.vocalocity.com

Again, this is your account number and not your phone number, extension number, or anything else.

- 8. Click Save.
- 9. Click **Reboot**.
- 10. Once the device has rebooted itself, you will now be ready to use your VoIP Paging Amplifier.